**TUTORIAL CRIAÇÃO DE LOGIN NO NOVO PORTAL UNIMED CURITIBA**

**CANAL EMPRESA CONTRATANTE**

**1ª EDIÇÃO**

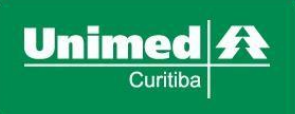

## POR QUE É PRECISO SE CADASTRAR?

O perfil de acesso "Já sou cliente" ou "Para sua empresa / Tipo de perfil Empresa contratante", é destinado às empresas que oferecem o plano de saúde da Unimed Curitiba para seus colaboradores.

Com o **usuário de empresa contratante**, você poderá continuar tendo acesso ao portal e consultando os cartões de colaboradores, CBO, movimentação cadastral, XML, 2ª via de boletos, notas fiscais, extratos de coparticipação, históricos financeiros, notícias, informativos e muito mais.

Siga o **passo a passo** abaixo e crie o seu login para ter acesso a todas essas funcionalidades, que foram desenvolvidas para simplificar a sua rotina! Lembre-se: o portal está repaginado, mas o endereço [www.unimedcuritiba.com.br](http://www.unimedcuritiba.com.br/) se mantém.

Em caso de dúvidas, entre em contato com a nossa equipe pelo número 0800 642 4004

# COMO CRIAR SEU LOGIN DE ACESSO DE CLIENTE EMPRESA

 $\Box$   $\times$ Unimed Curitiba  $\times$  +  $\equiv$  $\rightarrow$   $\circ$   $\bullet$  unimedcuritiba.com.br  $\leftarrow$ Ir para: Conteúdo  $\overline{A}$ raste  $\bullet$ Menu Unimod $\vert$ A  $\alpha$  $\lambda$ <sub>knt</sub>  $\begin{picture}(20,5) \put(0,0){\vector(0,1){10}} \put(15,0){\vector(0,1){10}} \put(15,0){\vector(0,1){10}} \put(15,0){\vector(0,1){10}} \put(15,0){\vector(0,1){10}} \put(15,0){\vector(0,1){10}} \put(15,0){\vector(0,1){10}} \put(15,0){\vector(0,1){10}} \put(15,0){\vector(0,1){10}} \put(15,0){\vector(0,1){10}} \put(15,0){\vector(0,1){10}} \put(15,0){\vector(0,$ A maior rede credenciada do Paraná, cuidando de você e sua família دیہ<br>Prestado డి ବ୍  $\odot$  $\boxtimes$ 国 -<br>Olá, eu sou a LUCIA, Atendente<br>Virtual. Como posso te ajudar? lá sou clie **Secretária** Quero ser Uni cos coop Fornecedor

Acesse o portal unimedcuritiba.com.br e clique em "**Entrar".**

Na próxima tela, clique em "**Faça seu cadastro".**

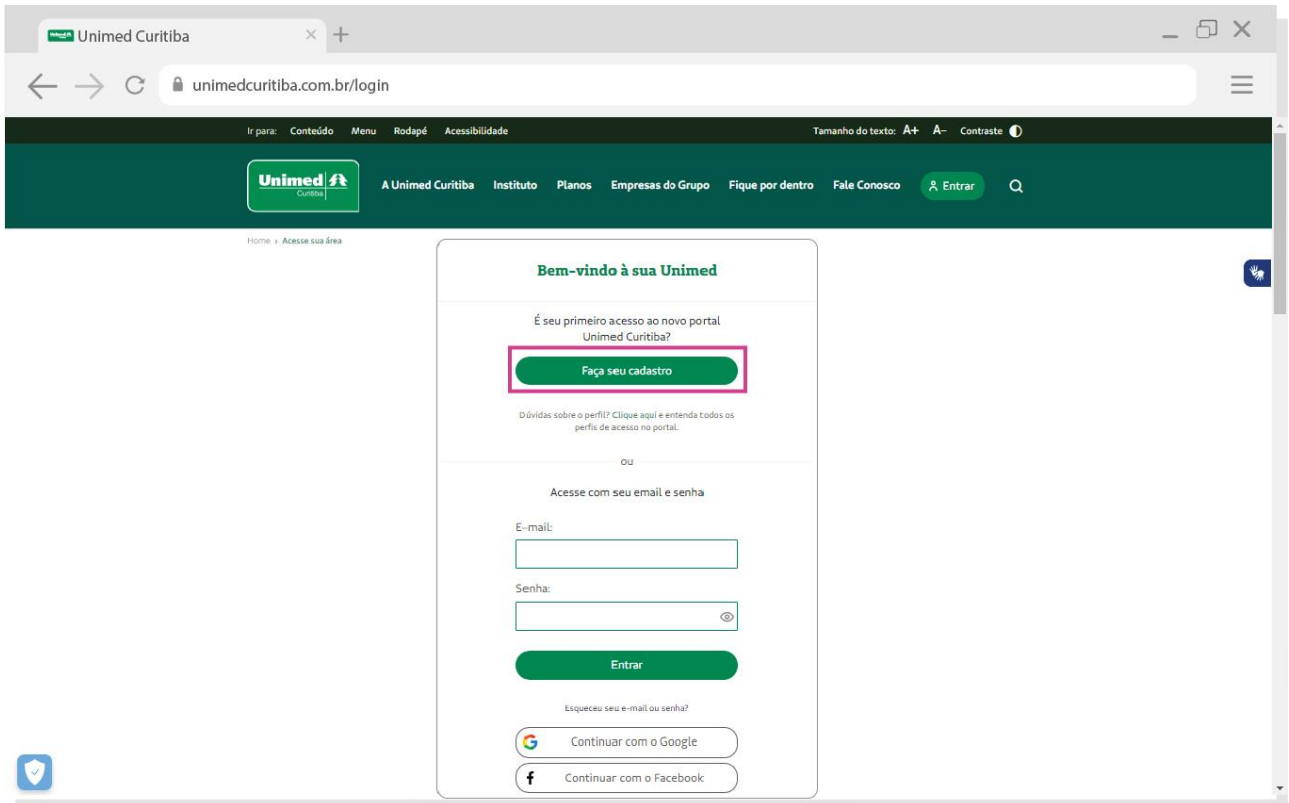

Informe seu **nome completo** e **e-mail**. Depois, confirme que está ciente das condições de tratamento dos dados pessoais e clique em "**Entrar**".

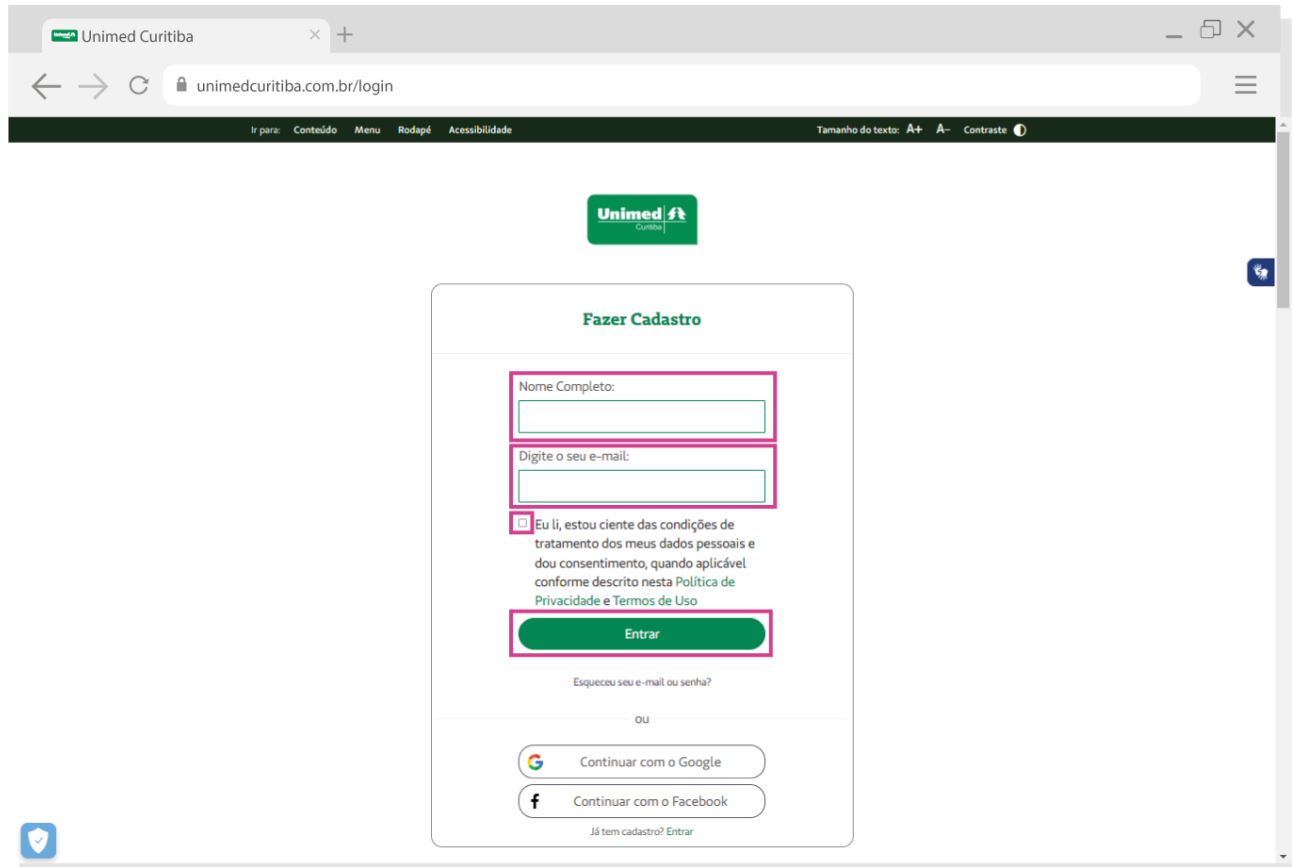

Em seguida, você deverá confirmar o seu endereço de e-mail. Se você não encontrar o e-mail de confirmação com o remetente "Portal Unimed Curitiba", como na segunda imagem abaixo, verifique o lixo eletrônico ou spam.

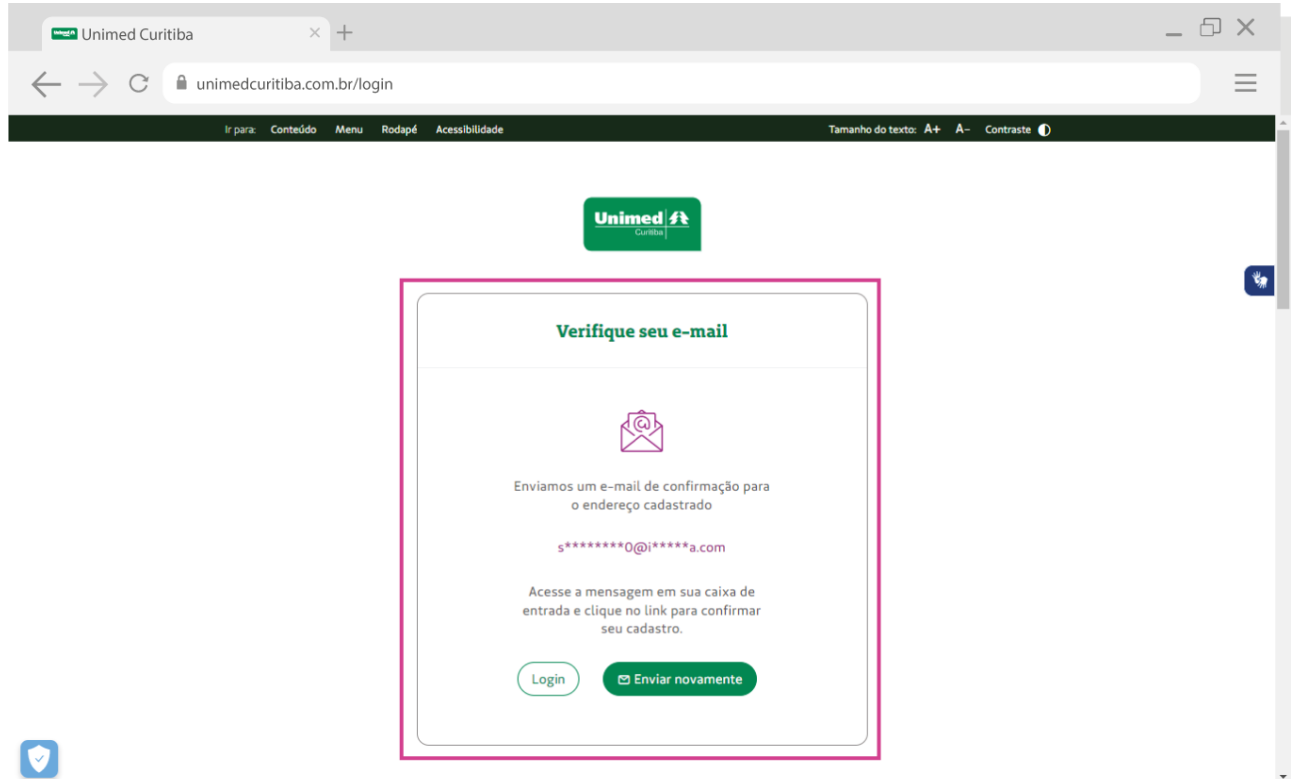

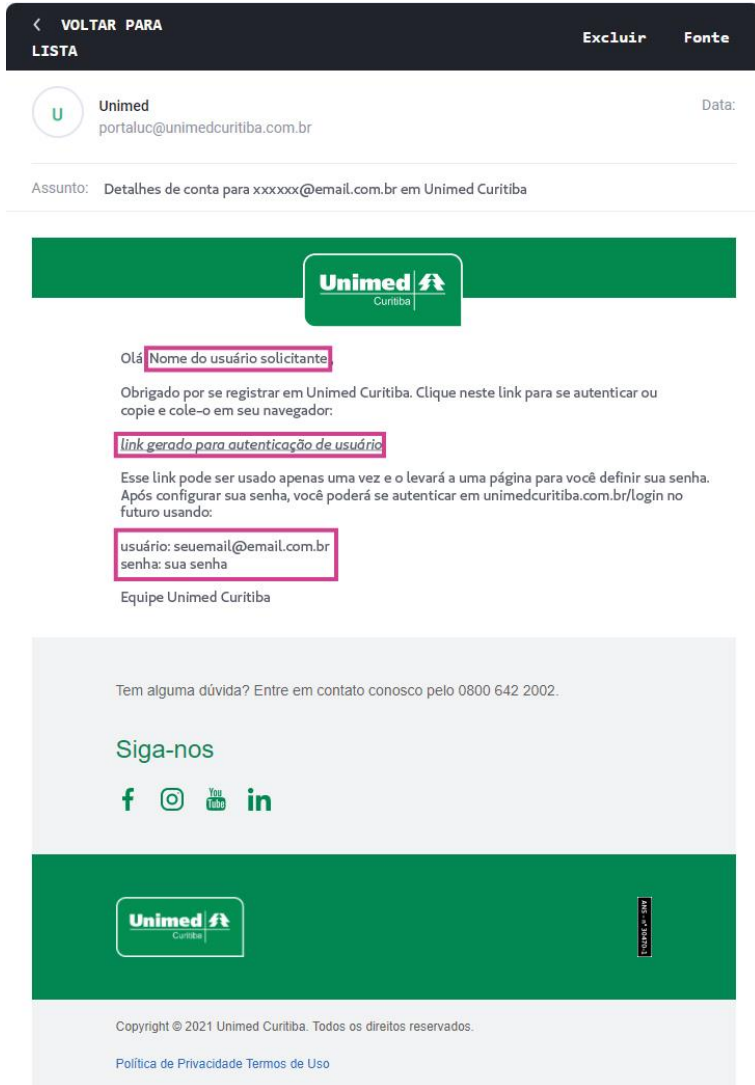

Depois de confirmar seu cadastro no e-mail, você será redirecionado para o portal. Clique em **"Para sua empresa"** para dar continuidade.

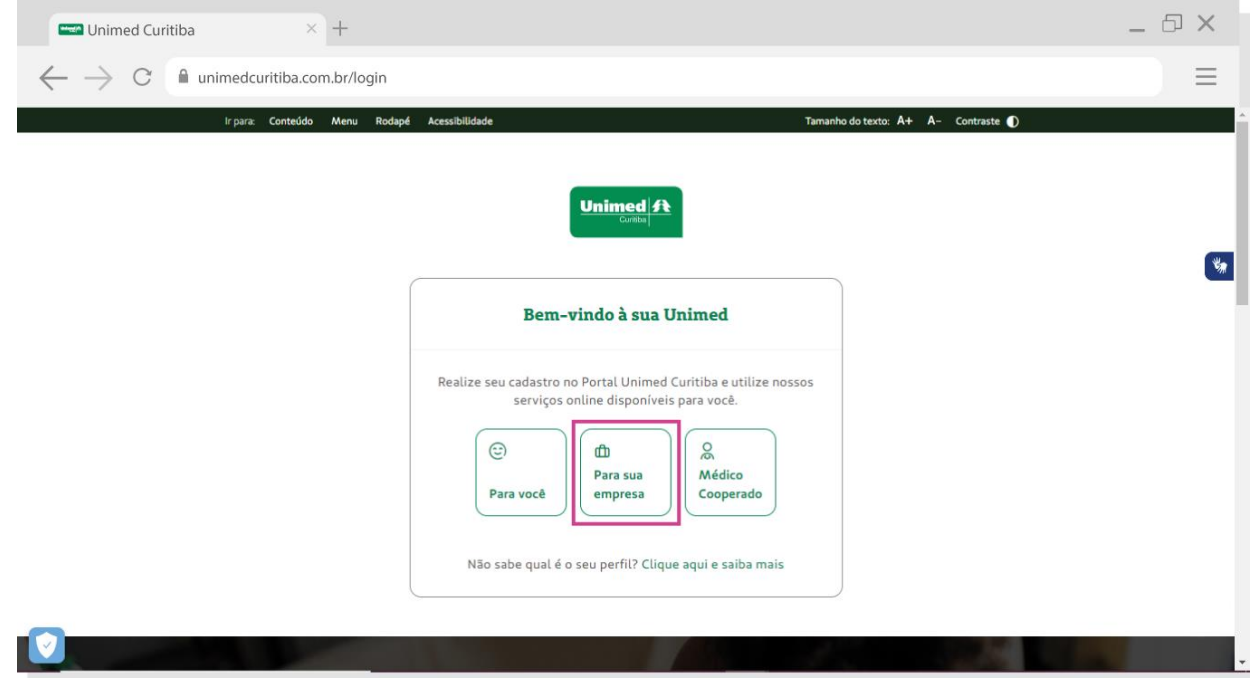

Depois, selecione o tipo de perfil "**Empresa Contratante**", digite o seu **código Unimed (recebido por e-mail na integração)** e, caso tenha lotações, substitua o dígito final. **Lembrando que o contrato principal sempre terá acesso as demais lotações**. Na sequência informe o número do **CNPJ da empresa**. Quando terminar, clique em **"Continuar".**

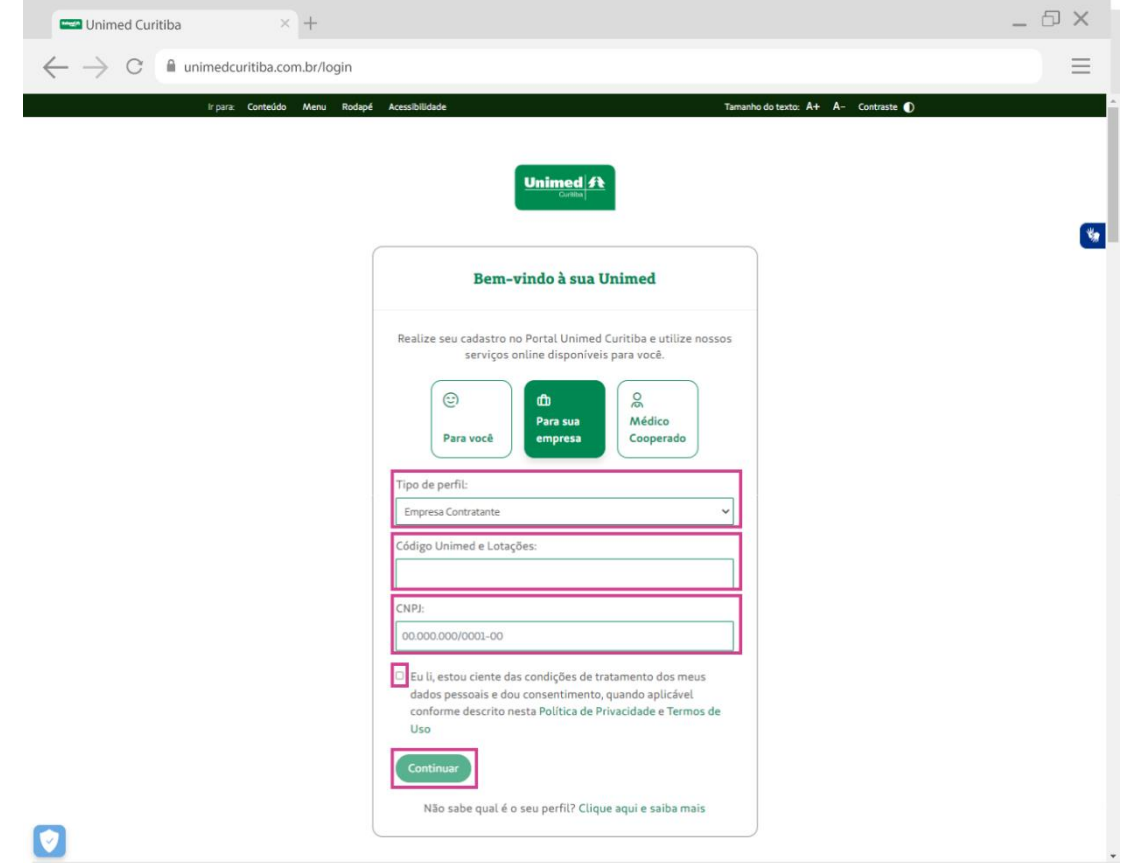

Agora, crie uma senha segura conforme as orientações e digite-a duas vezes. Por fim, clique em "**Confirmar"** para finalizar seu cadastro.

**Importante:** caso aparecer o nome de outra empresa ou nenhum nome aparecer, entre em contato com a equipe da Unimed Curitiba pelos canais de atendimento.

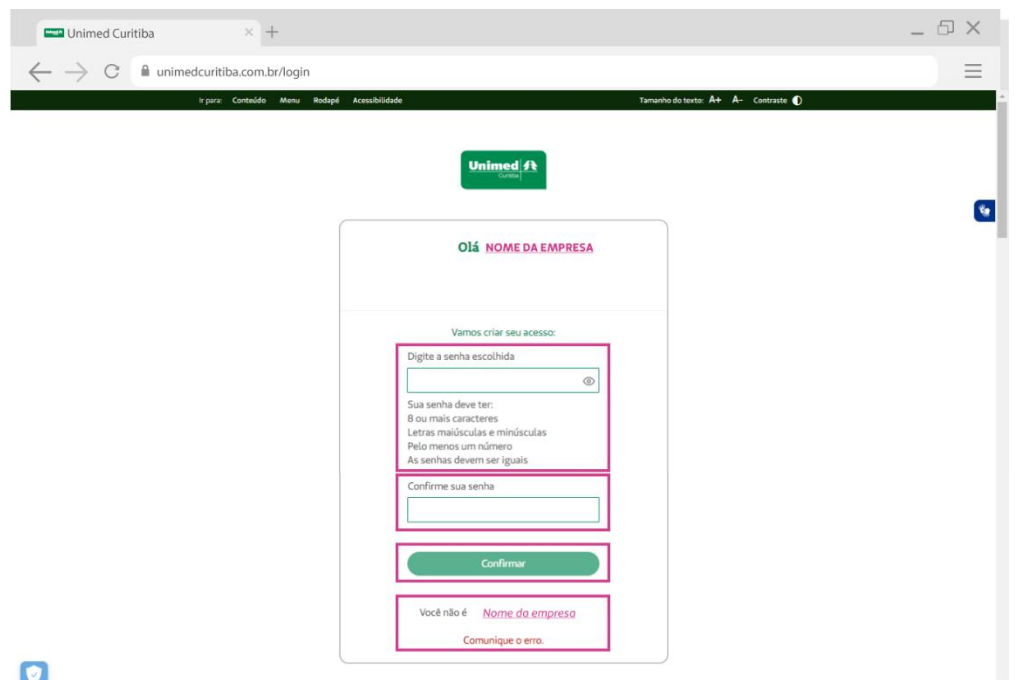

Pronto! Agora é só clicar em **"login"** para realizar o seu primeiro acesso ao canal do cliente Empresa!

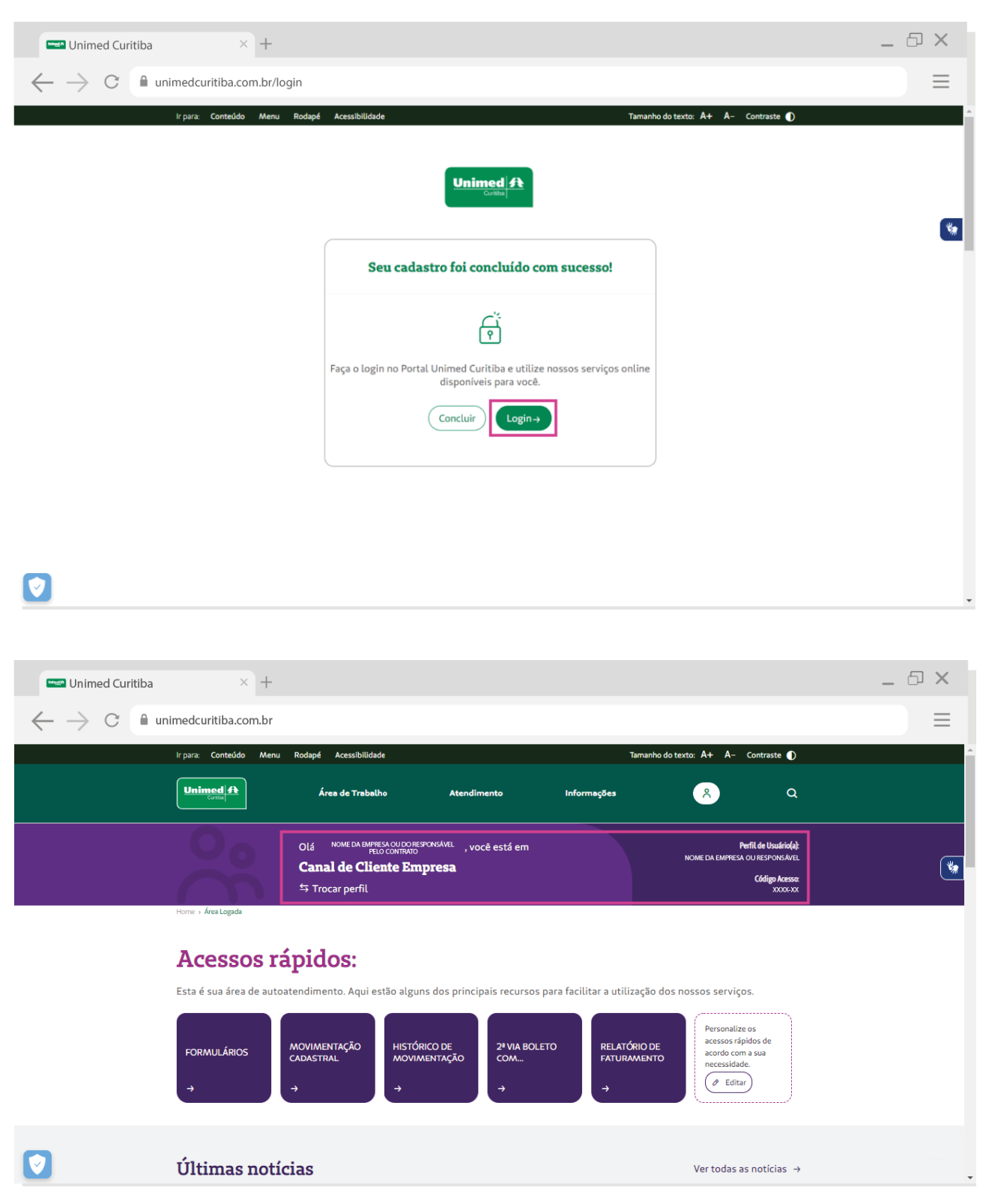

Nas próximas vezes, você poderá entrar diretamente pela tela inicial de login e não precisará se cadastrar.

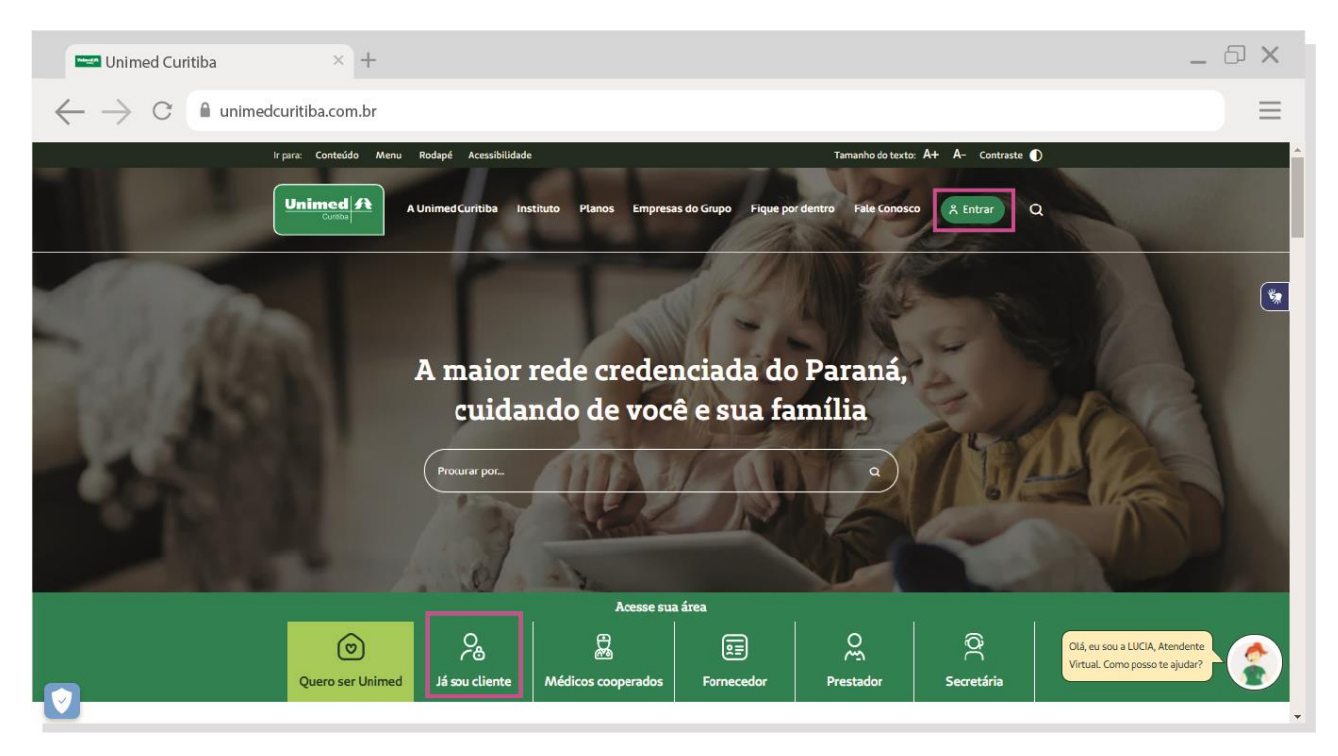

## COMO CONCEDER ACESSO A OUTRA PESSOA NESTE PERFIL?

**IMPORTANTE:** a gestão dos acessos dos usuários secundários no portal da Unimed Curitiba é de inteira responsabilidade do usuário administrador (o primeiro cadastrado no novo portal). Quando um usuário precisar ser removido, acesse a conta com permissões administrativas e siga o passo a passo descrito no capítulo 4 para excluir o usuário.

Com o acesso de **administrador** da empresa logado no portal Unimed Curitiba, acesse o ícone destacado na imagem abaixo e selecione a opção "**trocar perfil**" em um dos locais indicados na imagem abaixo.

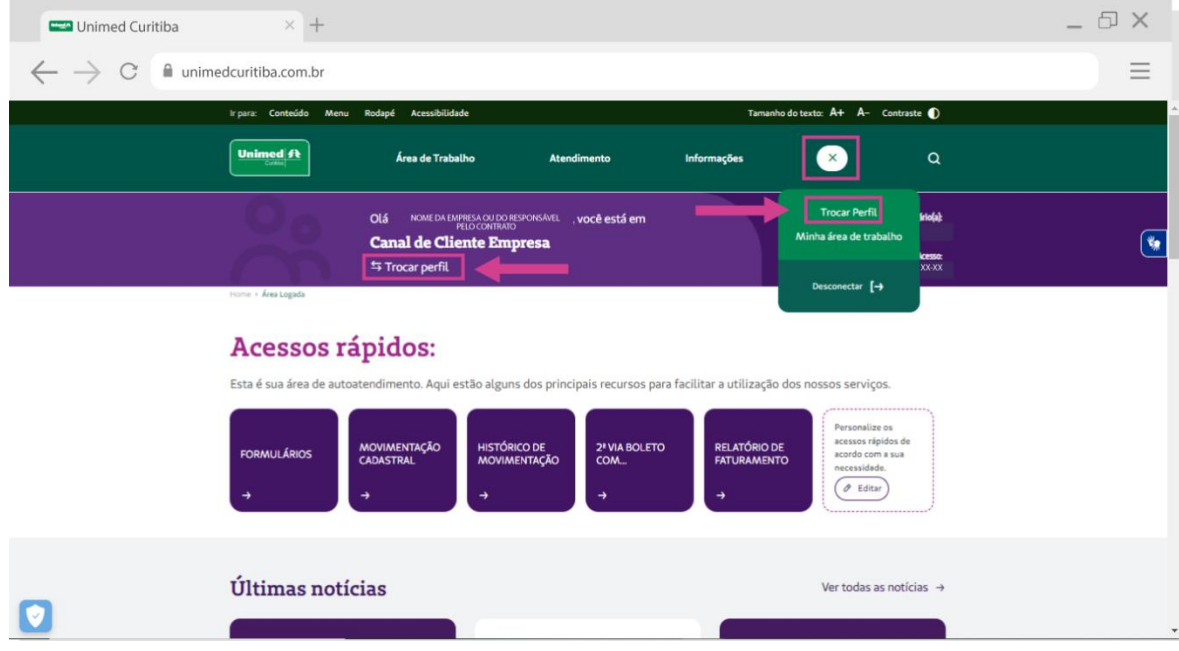

Na próxima tela, clique em "**opções**" e, em seguida, "**conceder acesso**".

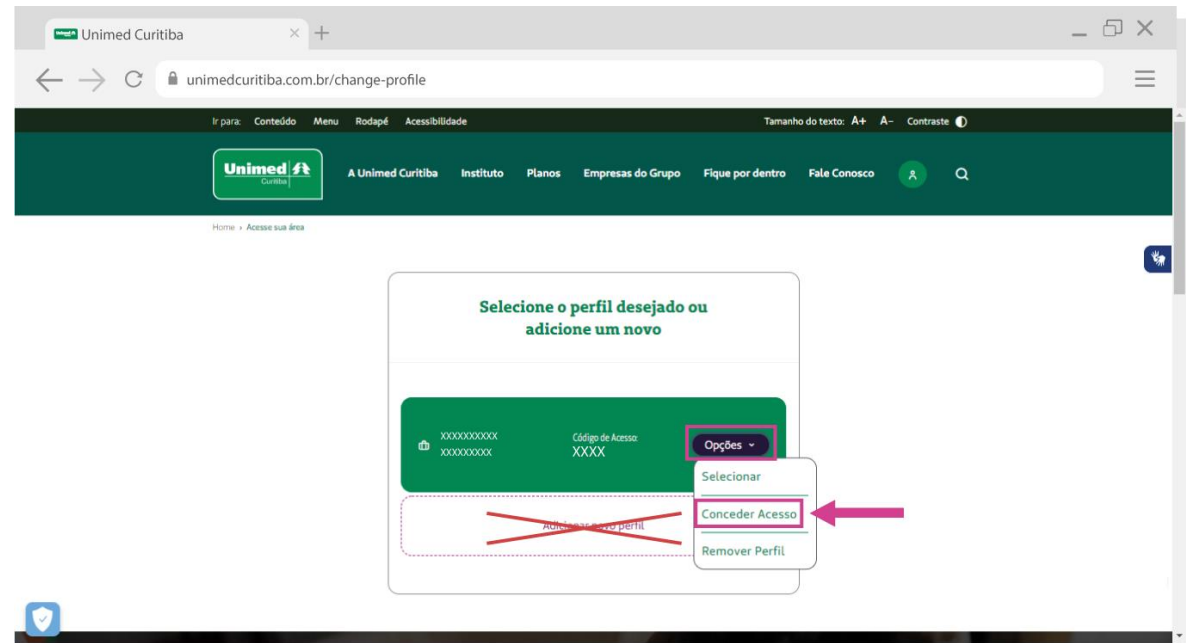

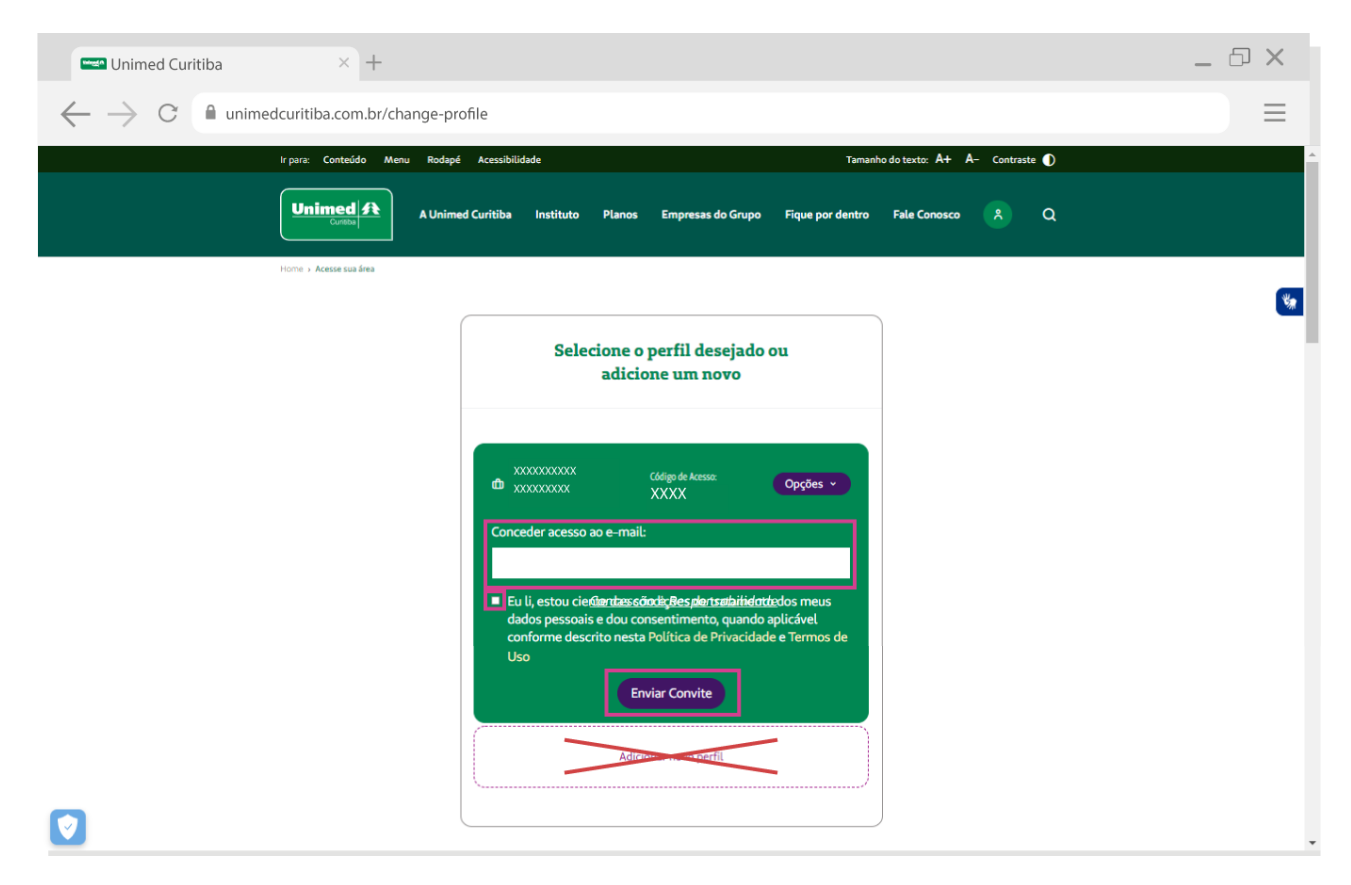

Informe o e-mail do novo usuário e aceite os termos. Depois, clique em "**enviar convite**".

Em seguida, o novo usuário deverá confirmar o endereço de e-mail. Se ele não encontrar o email de confirmação com o remetente "Portal Unimed Curitiba", como na imagem abaixo, peça para verificar o lixo eletrônico ou spam.

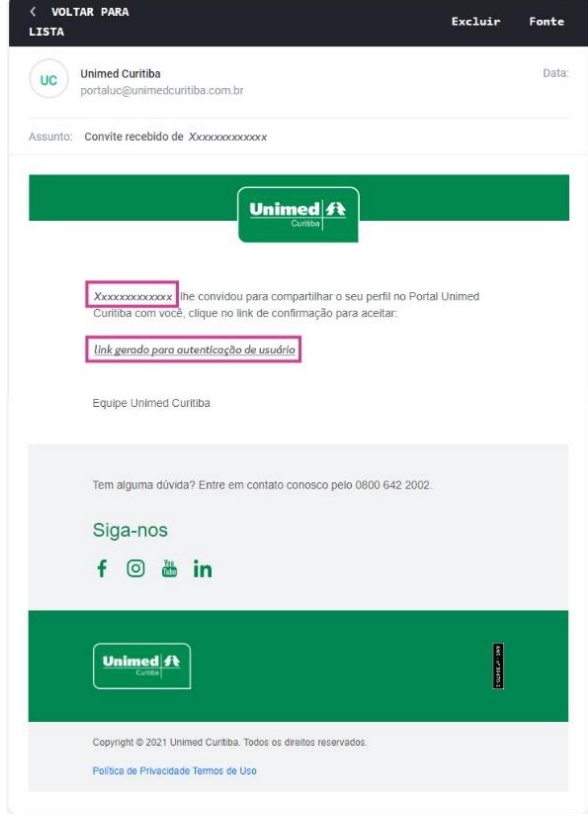

Depois de confirmar o cadastro no e-mail, o usuário será redirecionado para o portal. Digite o nome completo e crie uma senha segura conforme as orientações e digite-a duas vezes. Por fim, clique em "**Confirmar"** para finalizar seu cadastro.

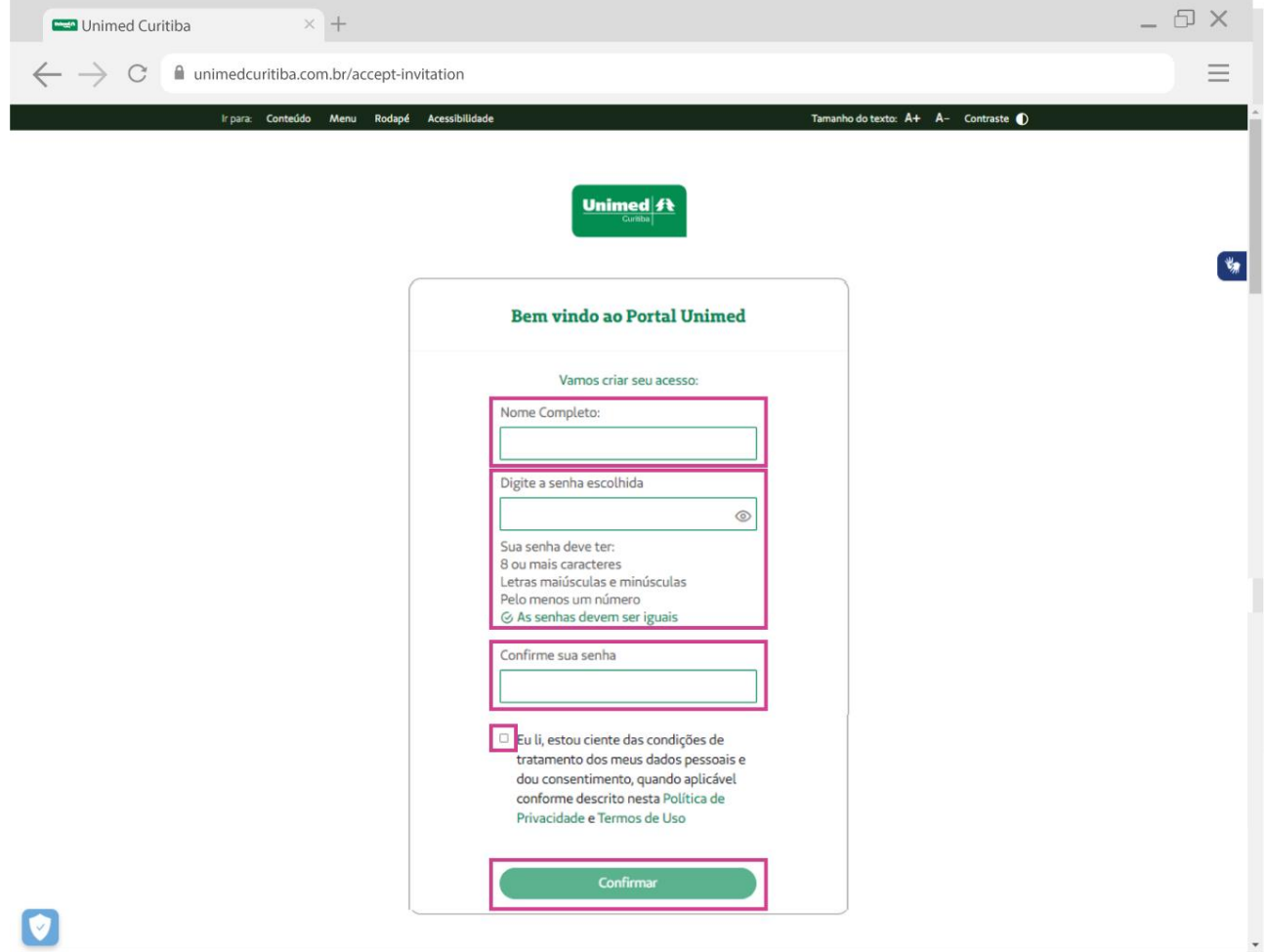

Pronto! Agora é só clicar em **"login"** para realizar o seu primeiro acesso ao canal Empresa Contratante!

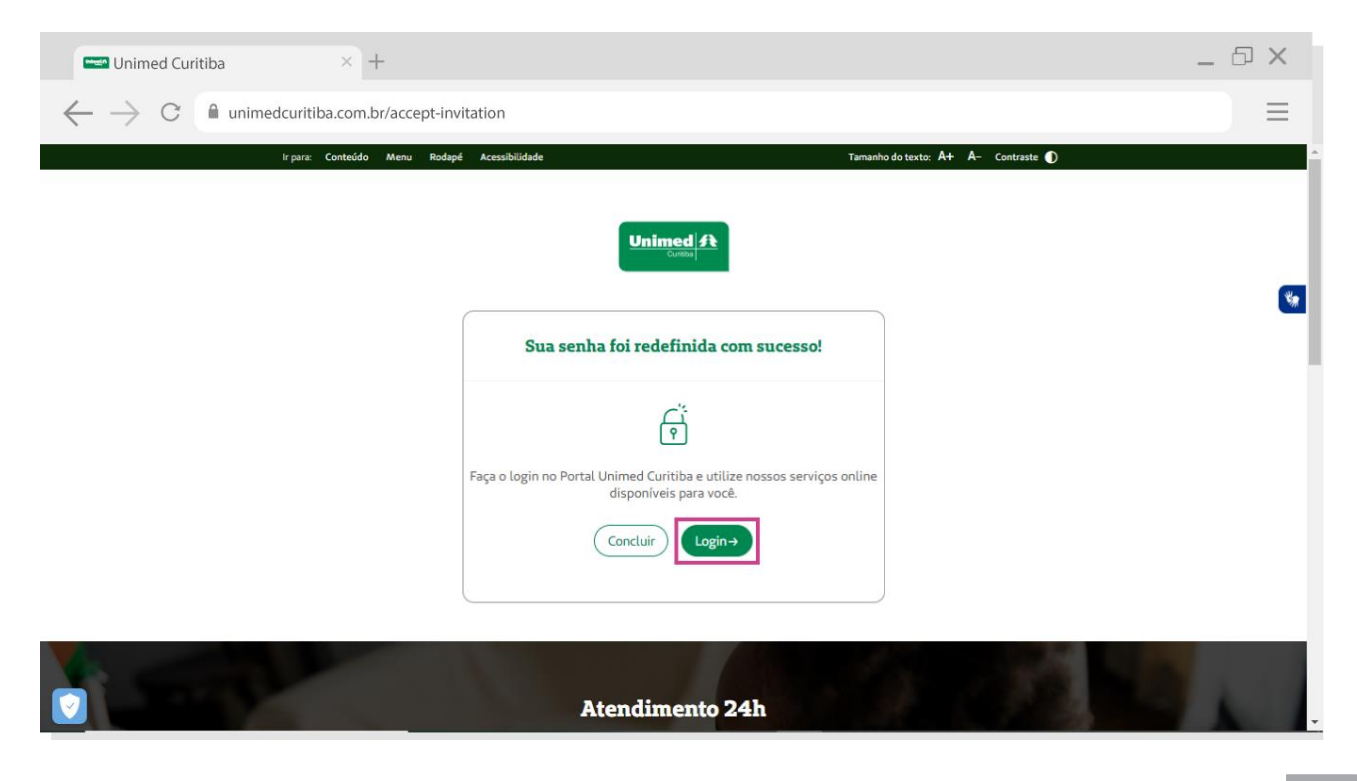

Nas próximas vezes, o usuário poderá entrar diretamente pela tela inicial de login e não precisará se cadastrar.

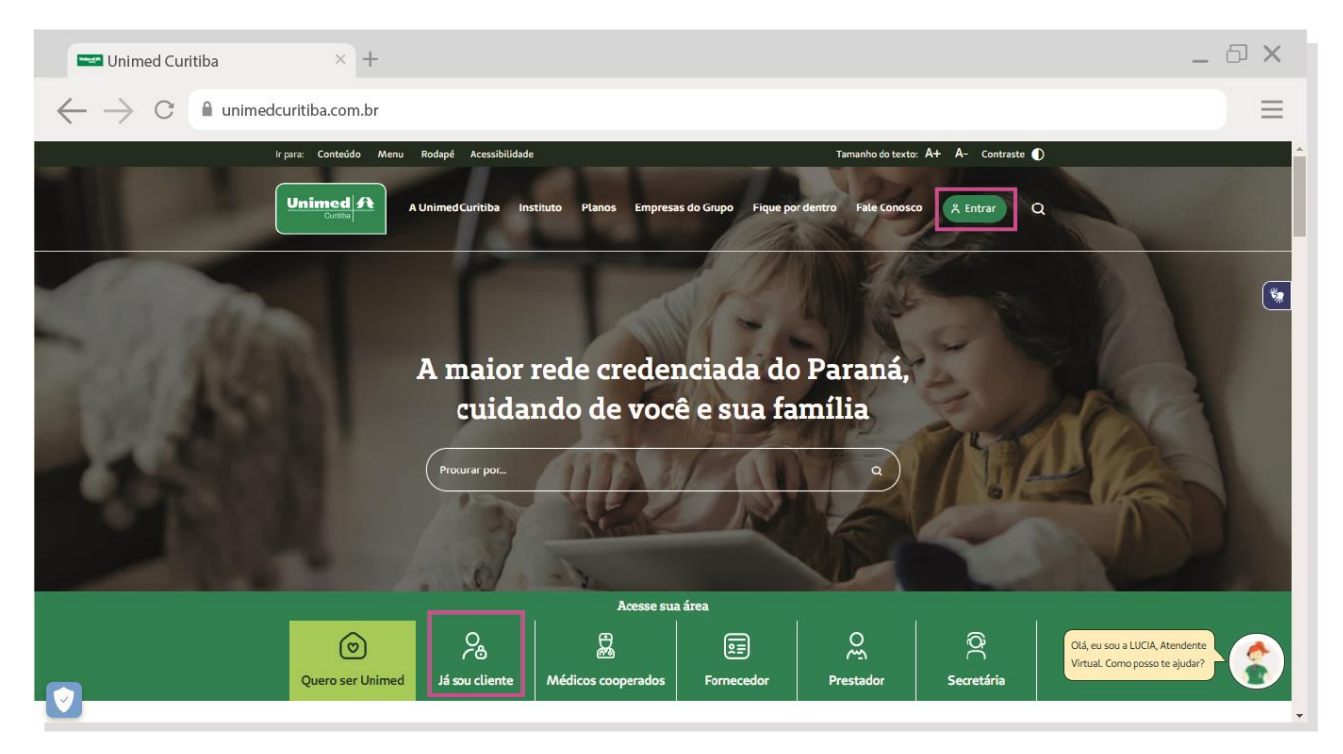

### COMO ADICIONAR UM NOVO PERFIL AO SEU ACESSO?

A função "**Adicionar novo perfil**" é destinada às **ADMINISTRADORAS DE BENEFÍCIOS**, para situações em que uma mesma pessoa realiza a gestão de mais de um contrato.

Mas fique atento, quem deverá conceder acesso será a empresa contratante.

Para este caso é possível incluir quantos contratos forem necessários num mesmo acesso, **adicionando um perfil por contrato.**

Com o acesso de **administrador** da empresa logado no portal Unimed Curitiba, acesse o ícone destacado na imagem abaixo e selecione a opção "**trocar perfil"** em um dos destaques sinalizados na imagem abaixo.

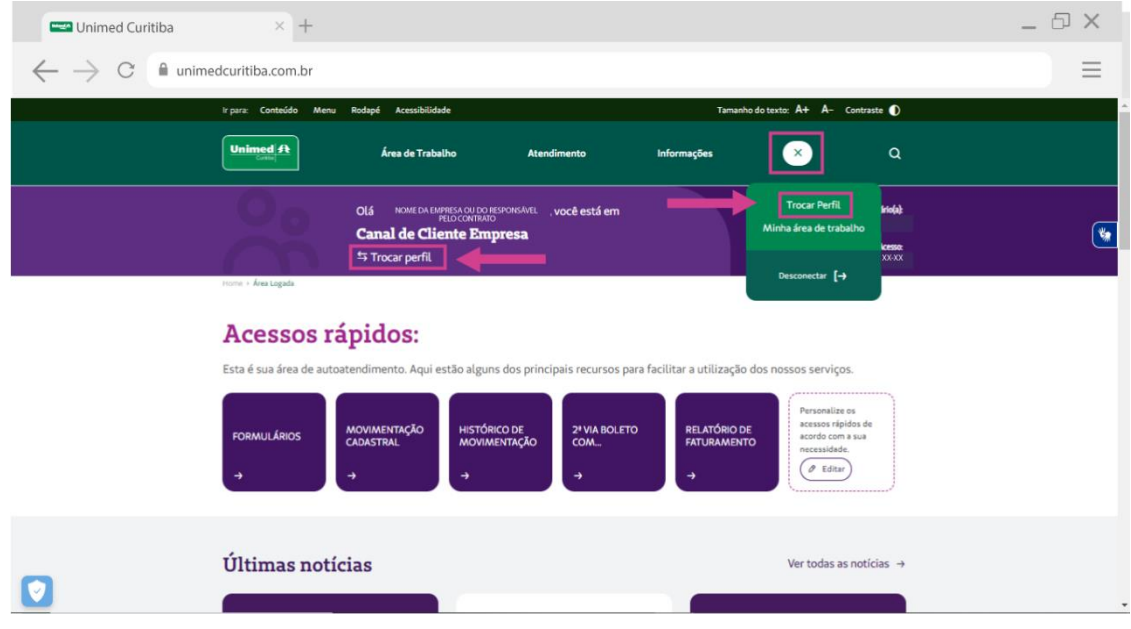

Na próxima tela, clique no botão "**Adicionar novo perfil**".

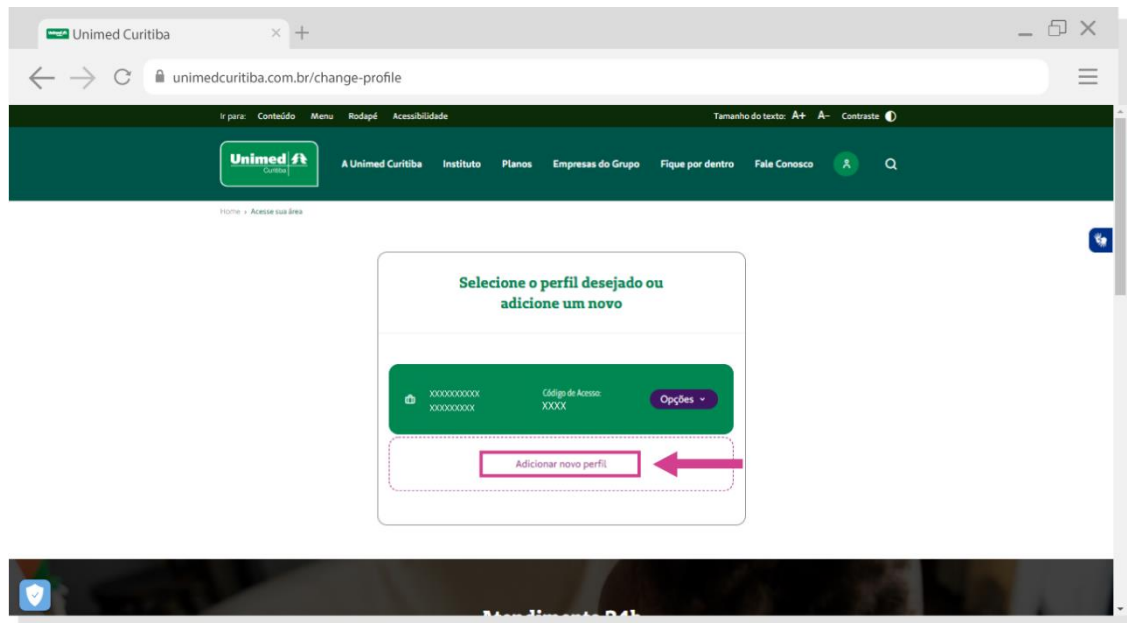

Selecione o tipo de login "**Para sua empresa**". Selecione o tipo de perfil "**Empresa Contratante**", informe o **código Unimed (recebido por e-mail na integração)** e, caso tenha lotações, substitua o dígito final. Informe o número do **CNPJ da empresa**. Quando terminar, clique em **"Continuar".**

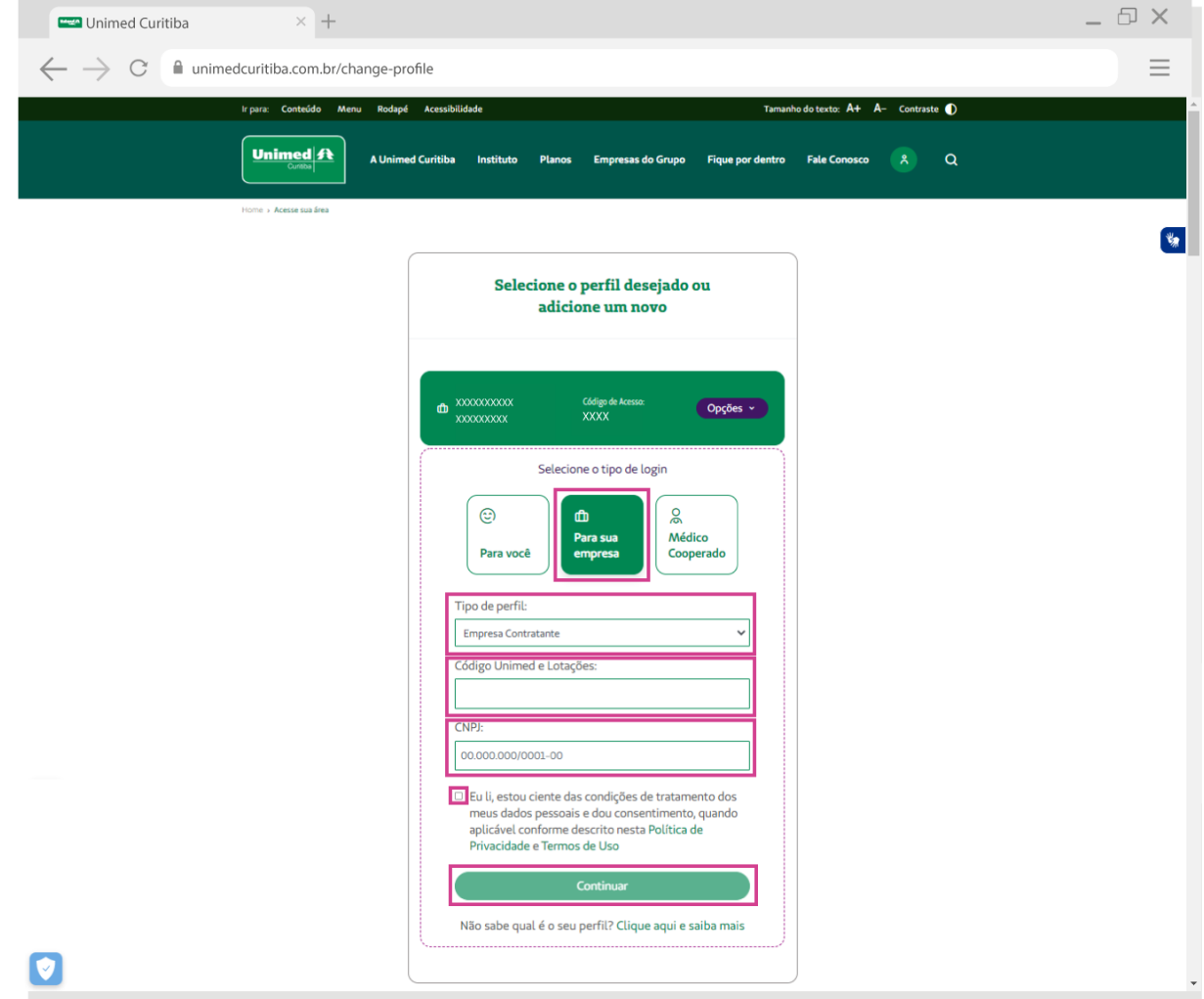

A tela seguinte irá mostrar todos os perfis que possuem acesso ao portal:

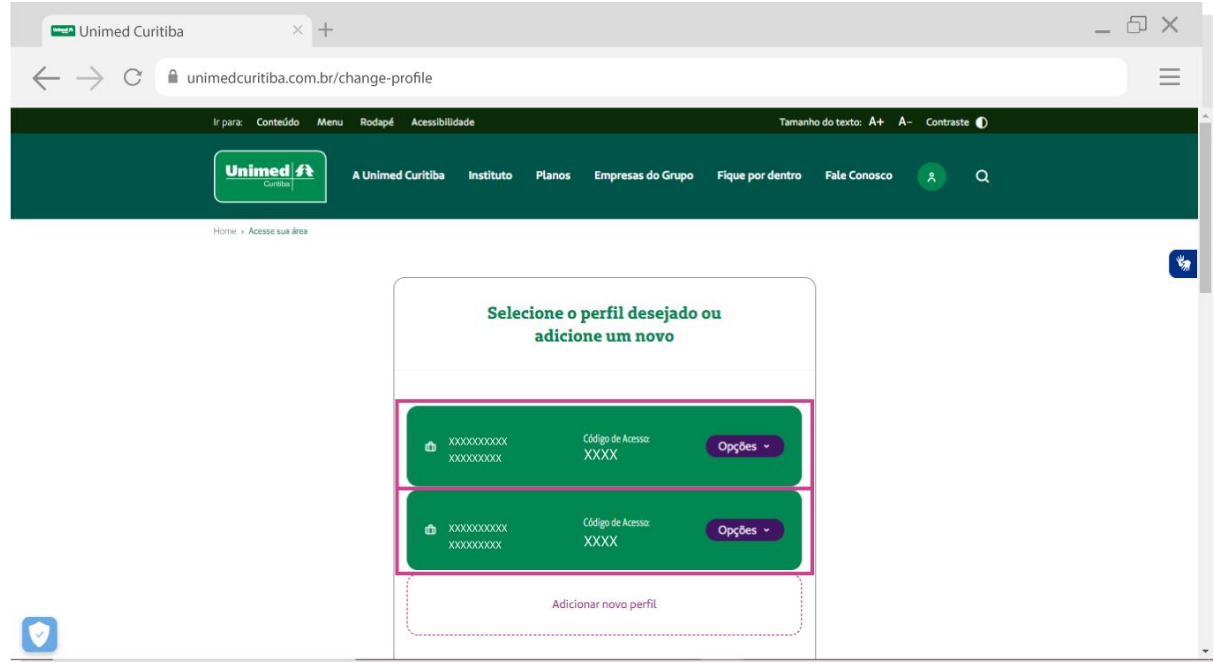

#### COMO RECUPERAR SENHA E/OU LOGIN DE ACESSO?

Se você esquecer seu e-mail ou senha de cadastro no portal, clique no link "**Esqueceu seu e-mail ou senha**". Em caso de dúvidas entre em contato com o atendimento 0800-642-4004.

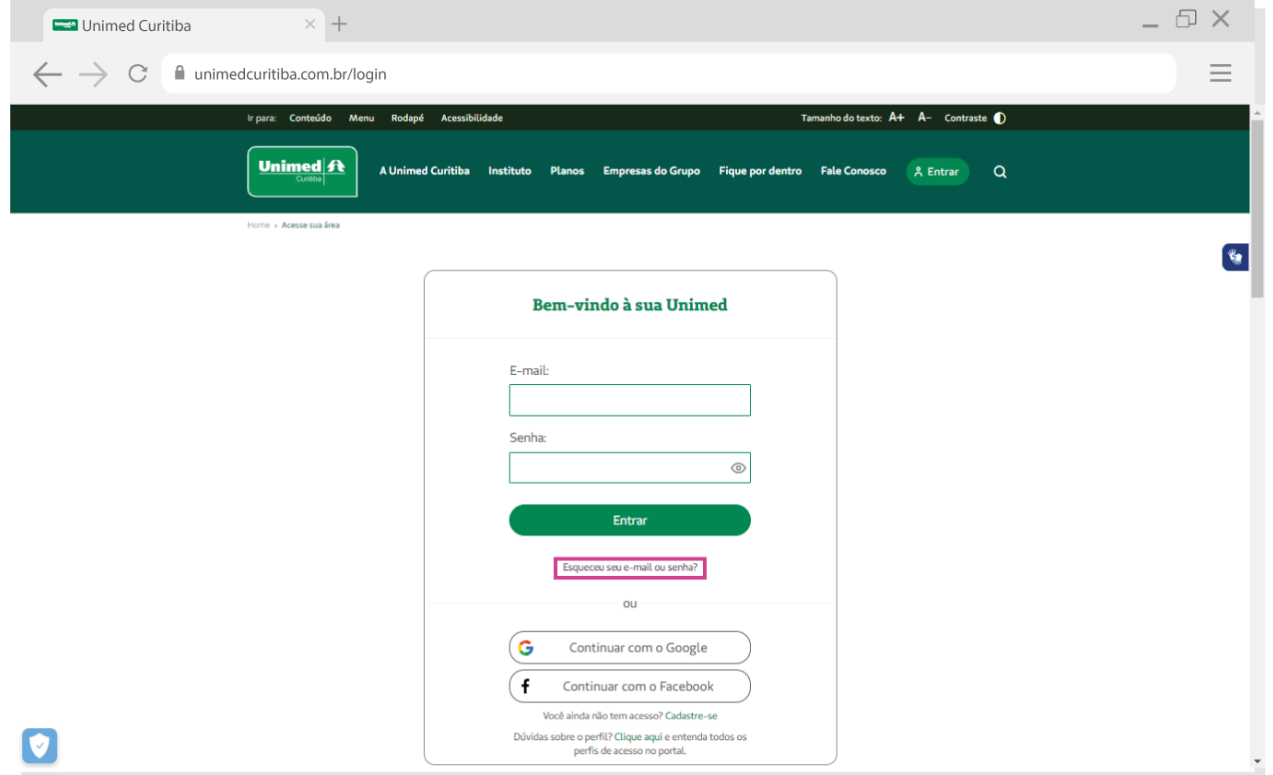

Selecione a opção "**Recuperar a senha**" se você esqueceu a sua senha, ou "**Recuperar o e-mail**" se você esqueceu o e-mail que utilizou para realizar o cadastro no portal.

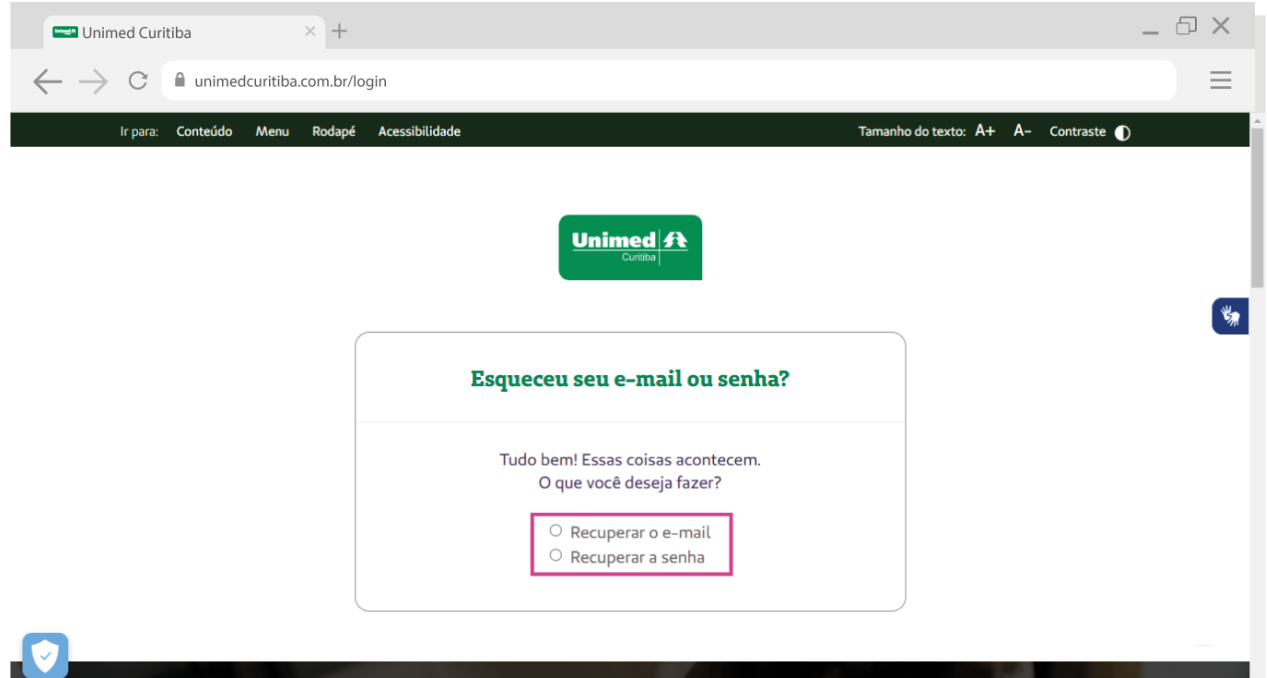

#### **Para recuperar a senha:**

Selecione o campo "**Recuperar a senha**".

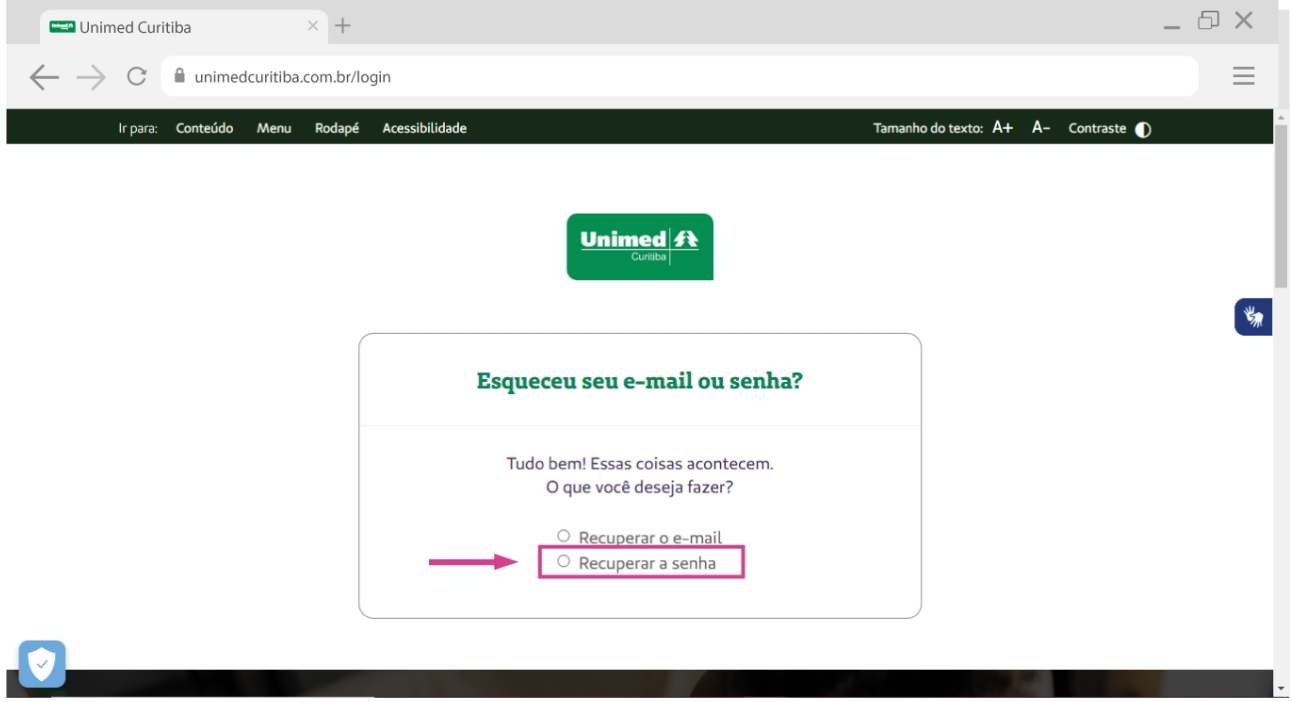

Preencha o campo "**E-mail**" com o endereço de e-mail que você fez o cadastro no portal e clique em "**Continuar**".

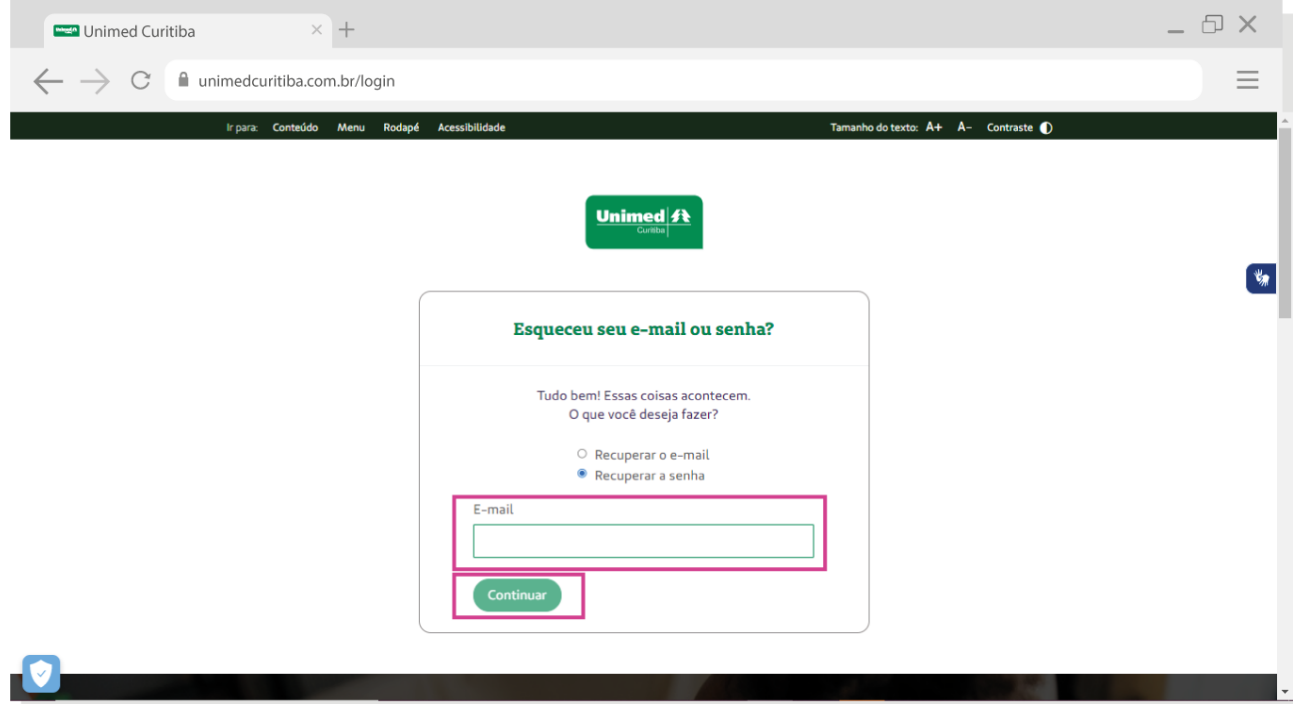

 $\oplus$   $\times$  $\times$  + Unimed Curitiba  $\leftarrow$   $\rightarrow$   $\circ$   $\bullet$  unimedcuritiba.com.br/login  $\equiv$ Ir para: Conteúdo Menu Rodapé Acessibilidade Tamanho do texto:  $A+$   $A-$  Contraste  $\bullet$ Unimed ft  $\begin{picture}(220,20) \put(0,0){\line(1,0){10}} \put(15,0){\line(1,0){10}} \put(15,0){\line(1,0){10}} \put(15,0){\line(1,0){10}} \put(15,0){\line(1,0){10}} \put(15,0){\line(1,0){10}} \put(15,0){\line(1,0){10}} \put(15,0){\line(1,0){10}} \put(15,0){\line(1,0){10}} \put(15,0){\line(1,0){10}} \put(15,0){\line(1,0){10}} \put(15,0){\line($ Esqueceu seu e-mail ou senha? 瘿 Enviamos um e-mail de confirmação para o endereco cadastrado [\*\*\*\*\*\*\*\*2@s\*\*\*\*\*\*\*m.com Acesse a mensagem em sua caixa de entrada e clique no link para confirma seu cadastro.  $(\overline{\text{Login}})$ **Enviar novamente**  $\boxed{\textcolor{blue}{\blacklozenge}}$ < VOLTAR PARA Excluir Fonte LISTA Data: Unimed U portaluc@unimedcuritiba.com.br 06-12-2021 16:30:01 Assunto: Redefinição de senha para Xxxxxxxxxx em Unimed Curitiba Unimed # Xxxxxxxxxxx cososososos<br>Uma solicitação para redefinir sua senha foi feita em Unimed Curitiba.<br>Você pode redefinir sua senha agora clicando neste link ou copiando e colando em seu navegador: link gerado para autenticação de usuário Esse link pode ser usado para se autenticar apenas uma vez e o levará a uma<br>página onde você pode definir sua senha. Ele irá expirar dentro de um dia e, caso não seja usado, nada será alterado. Equipe Unimed Curitiba  $\sim$   $\sim$ Tem alguma dúvida? Entre em contato conosco pelo 0800 642 2002. Siga-nos  $f$   $\circ$   $\bullet$  in **Designation** Unimed $\vert \mathbf{f} \mathbf{t} \vert$ Copyright @ 2021 Unimed Curitiba. Todos os direitos reservados.

Política de Privacidade Termos de Uso

Um e-mail será enviado para este endereço, com um link que o leverá para uma tela do portal.

Crie uma nova senha conforme as orientações e digite-a duas vezes. Por fim, clique em "**Confirmar"** para finalizar sua redefinição de senha.

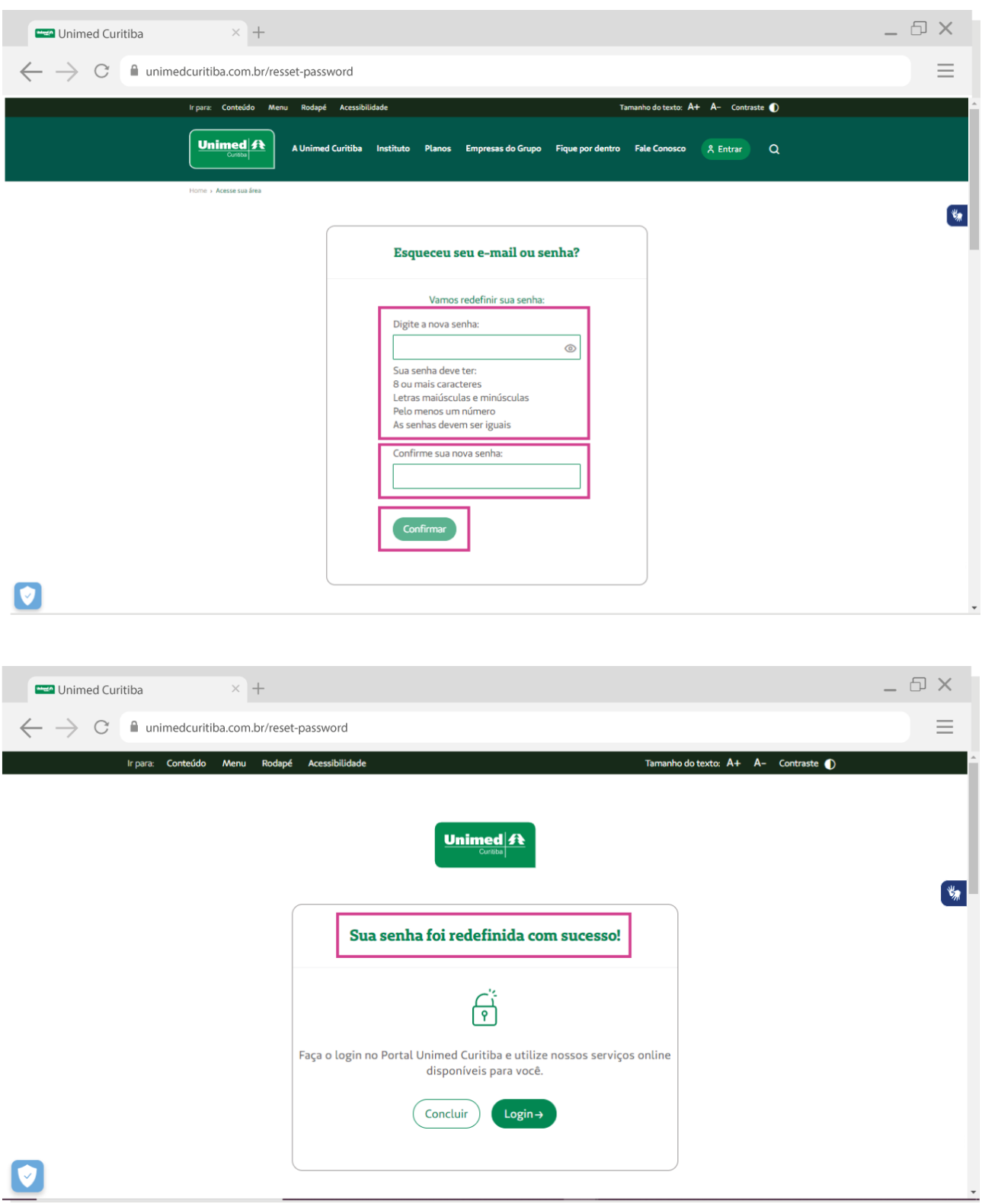

#### **Para recuperar o e-mail:**

Selecione o campo "**Recuperar o e-mail**".

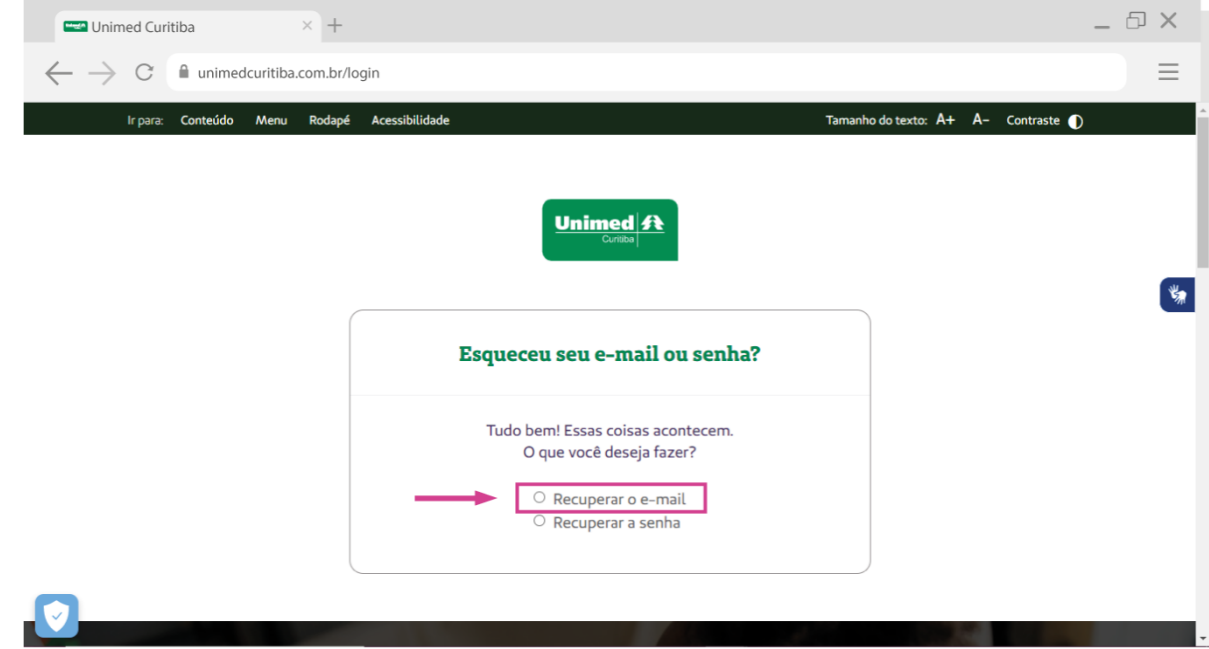

Selecione o canal "**Para sua empresa**", o perfil "**Empresa Contratante**", o "**Código Unimed**" que você recebeu na integração, e o **CNPJ** da empresa. Confirme que está ciente das condições de tratamento dos dados pessoais e clique em "**Continuar**".

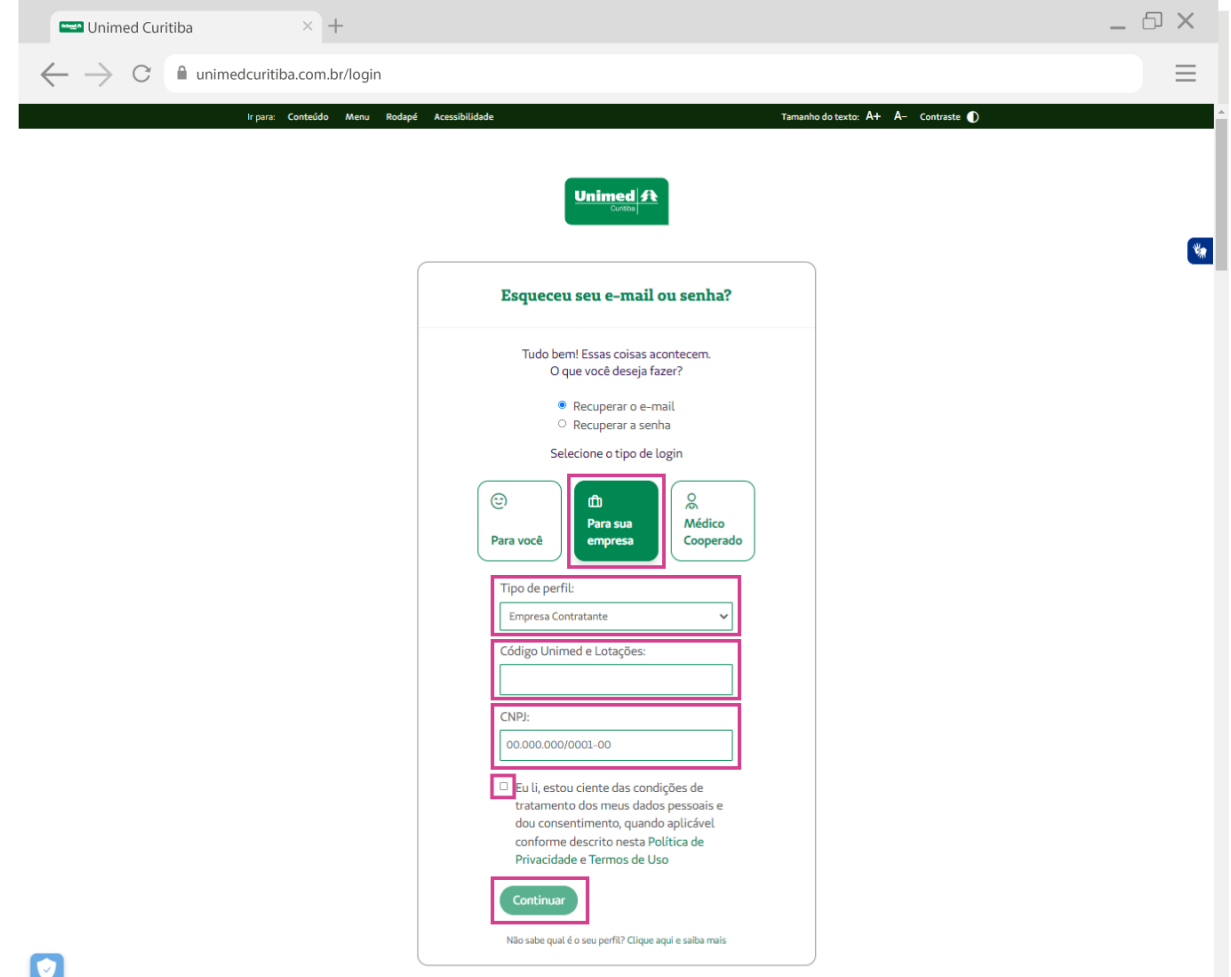

Será exibida uma mensagem, onde você poderá visualizar parte do e-mail cadastrado.

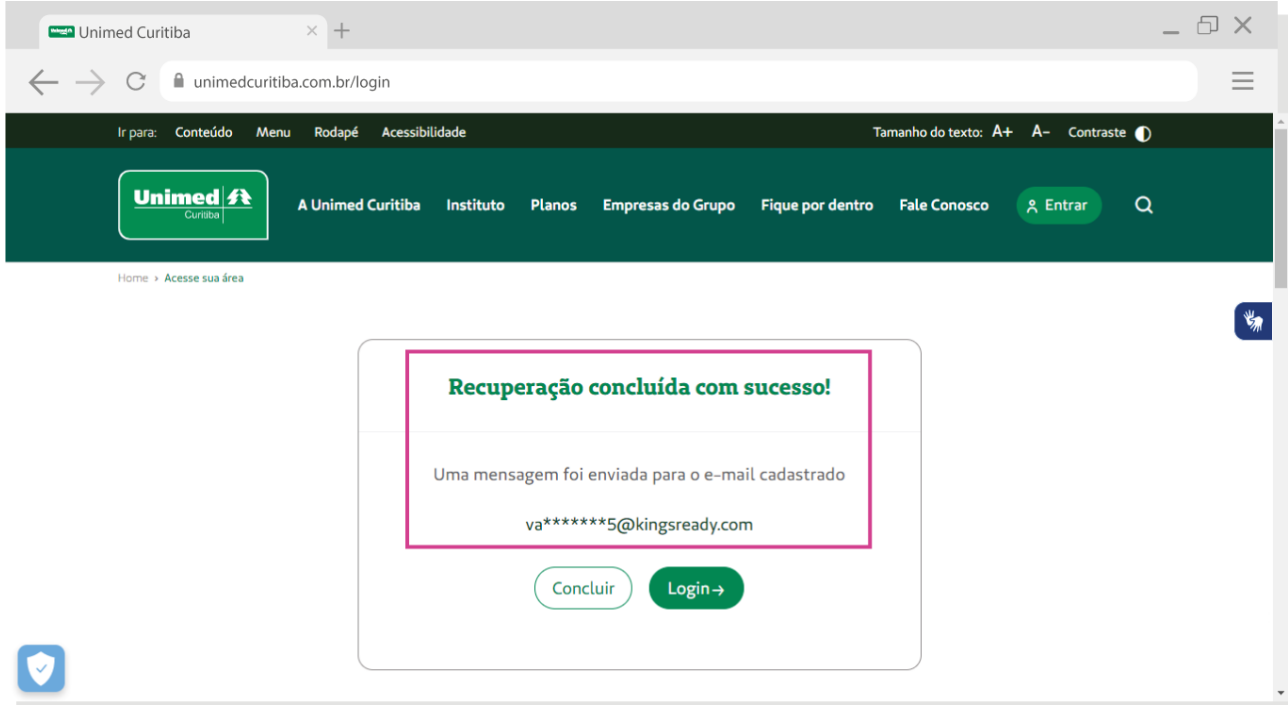

Um e-mail será enviado para este endereço, com um link que o leverá para uma tela do portal.

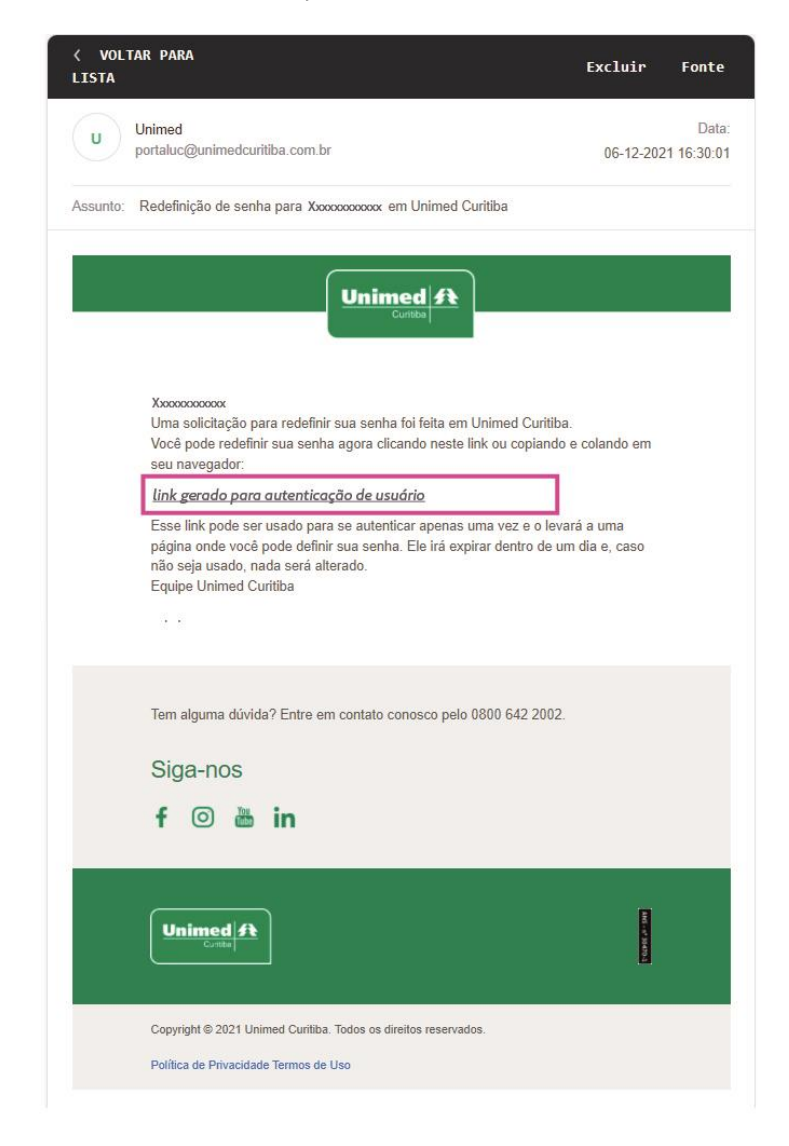

Agora, crie uma nova senha segura conforme as orientações e digite-a duas vezes. Por fim, clique em "**Confirmar"** para finalizar sua redefinição de senha.

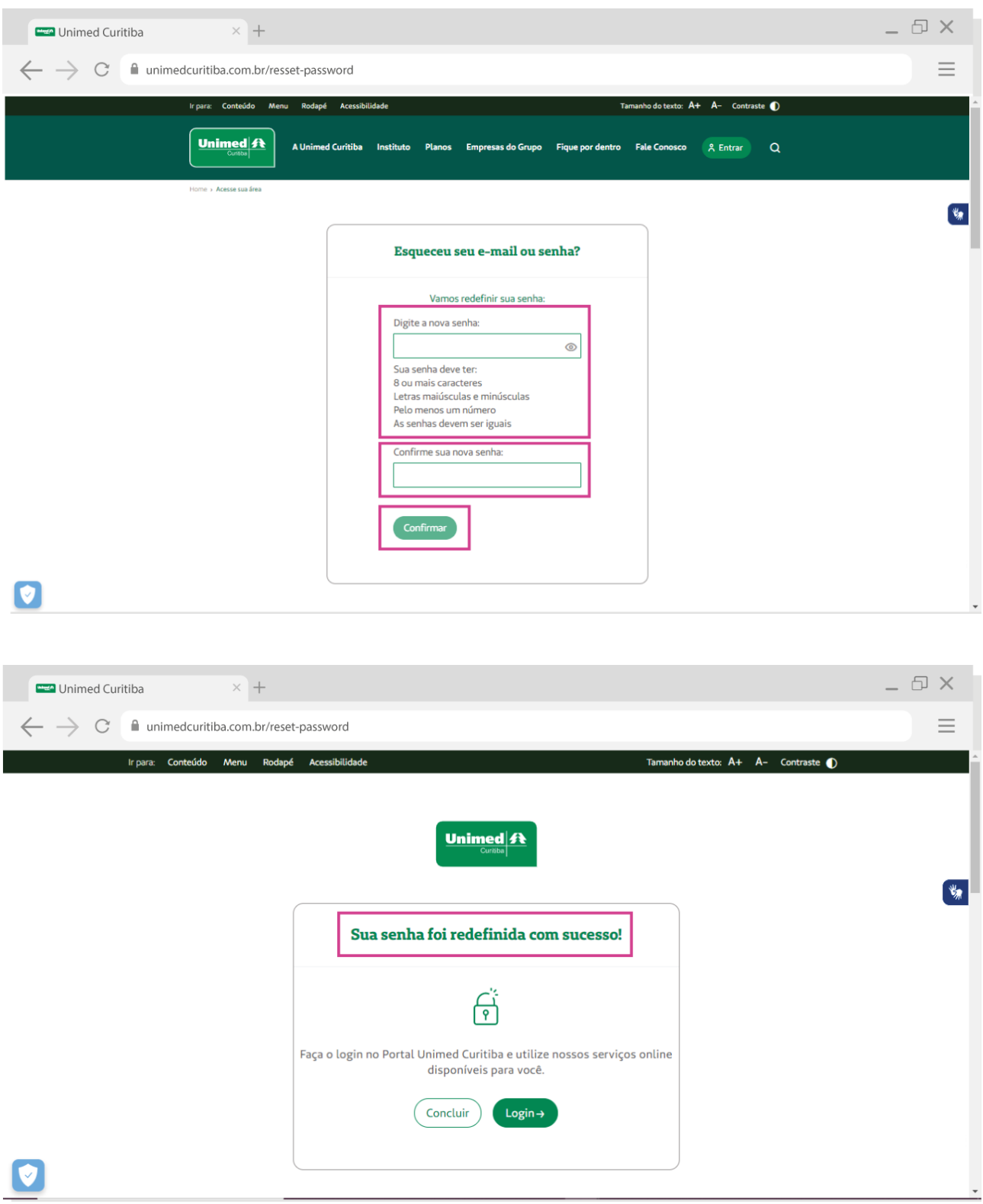